# **UPMC** CARE

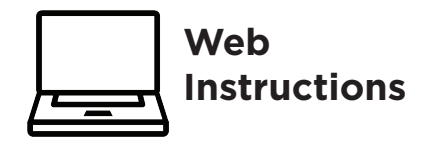

UPMC AnywhereCare makes it possible to have a video visit with world-class health care providers-Anywhere!

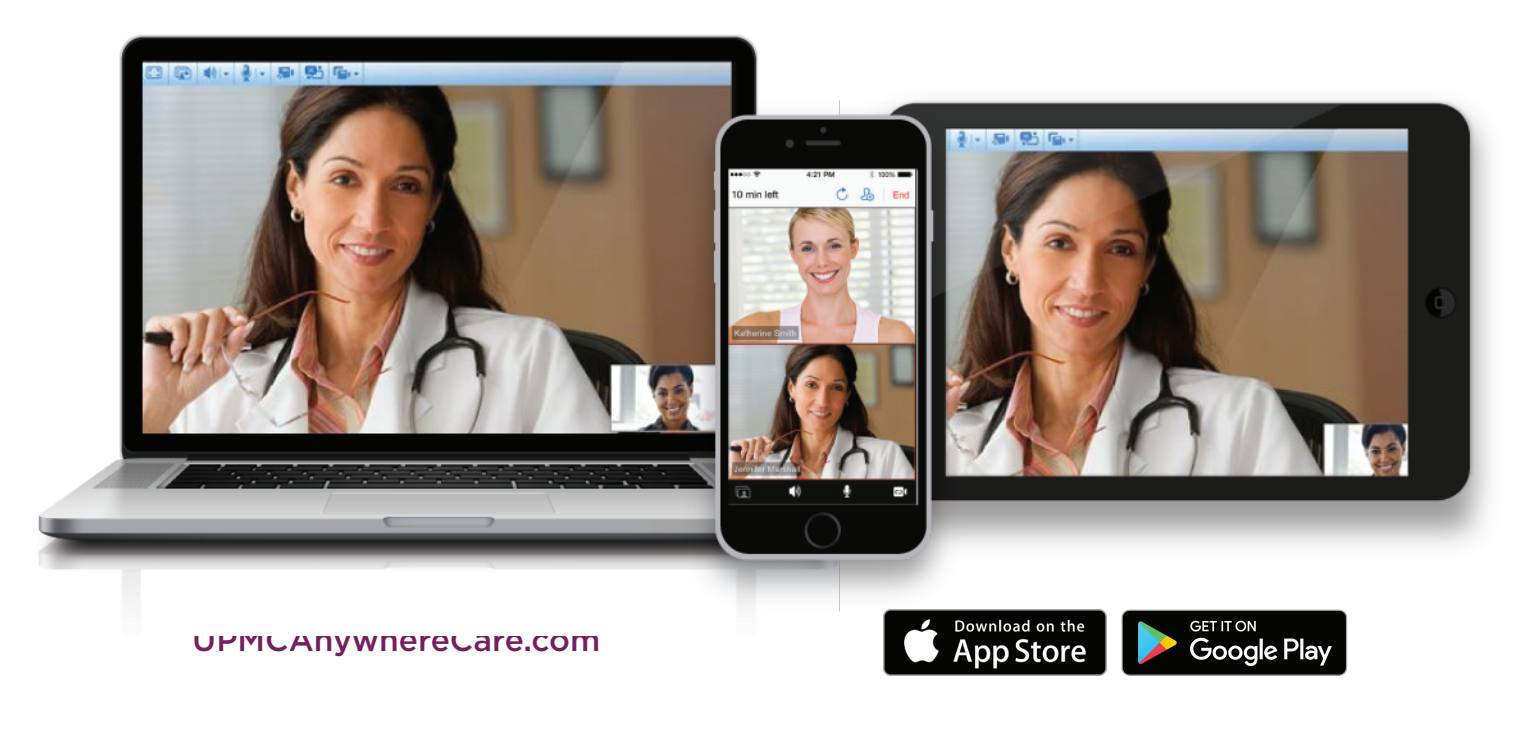

Your provider has scheduled your appointment.

Call to schedule your appointment.

Once your appointment is scheduled, please follow the

Pre-Appointment Instructions:

- **1** Set Your Password
- **2** Test Your Computer

#### **15 minutes before your appointment begins**, please follow the

#### Day of Appointment Instructions:

- **3** Gather Insurance and Payment Information
- **4** Log into UPMCAnywhereCare.com
- **5** Check in for Your Appointment
- **6** Complete the Video Visit
- **2** Rate Us and Review Appointment Summary

Need help? For technical support, call **866-884-8579.** 

To reschedule or cancel an appointment call

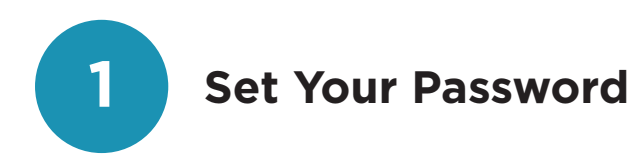

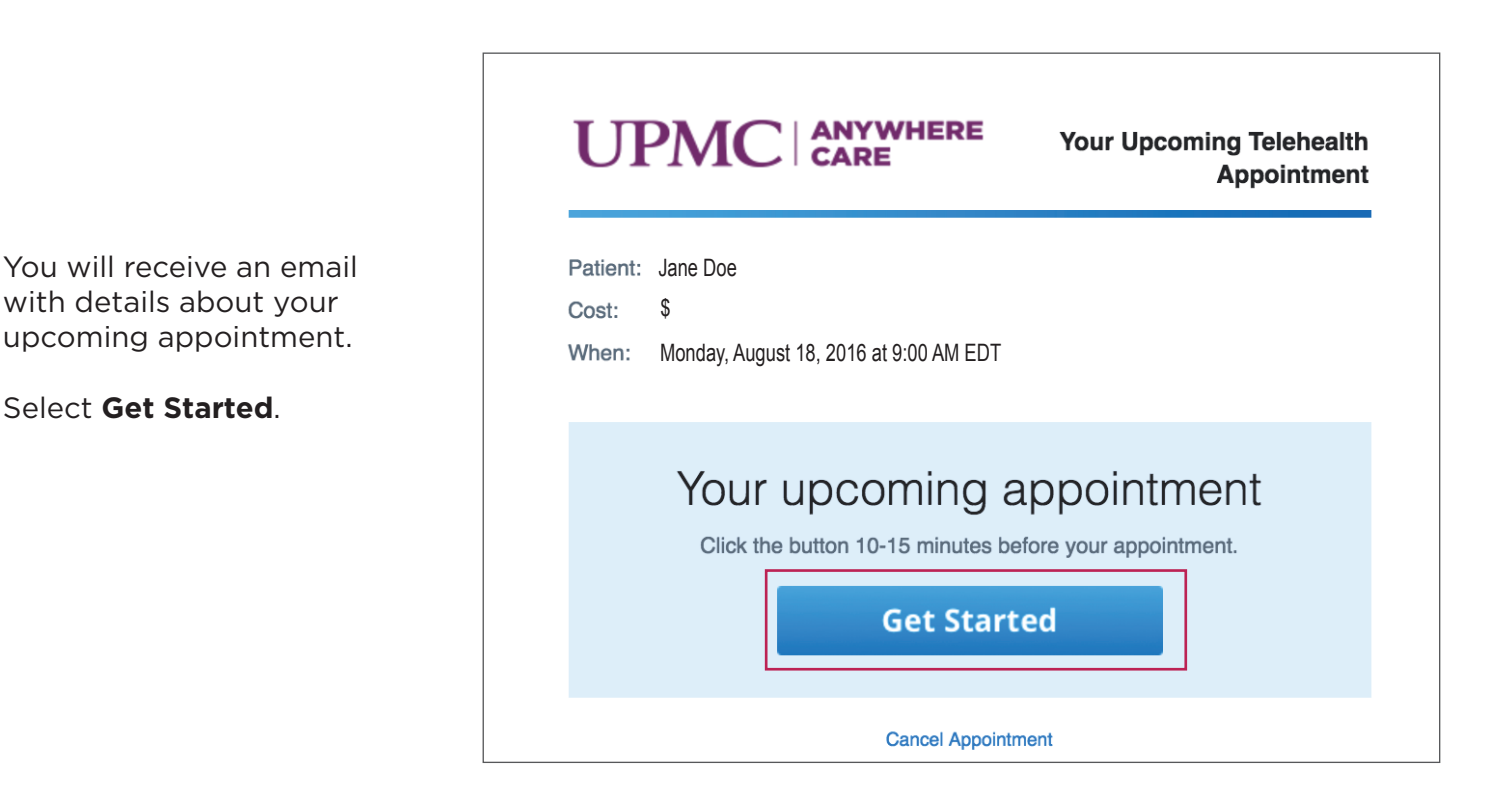

If you do not have an AnywhereCare account, you will be taken to the UPMC AnywhereCare website. Create a password for your UPMC AnywhereCare account and select **Continue**.

If you already have an AnywhereCare account, you will not see this screen.

Continue to the next page and follow the **Test Your Computer** instructions.

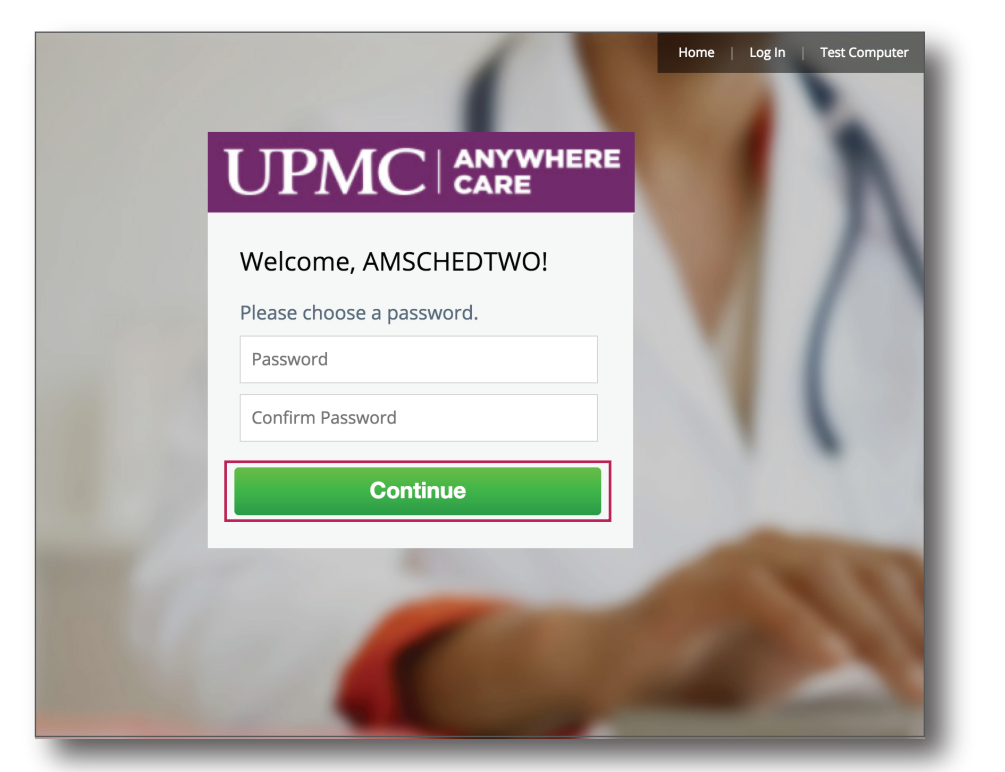

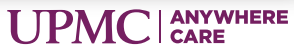

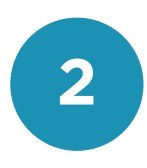

for your appointment.

**Test Your Computer is** 

test verifies that your

for your video visit.

That's okay!

**2 Test Your Computer**

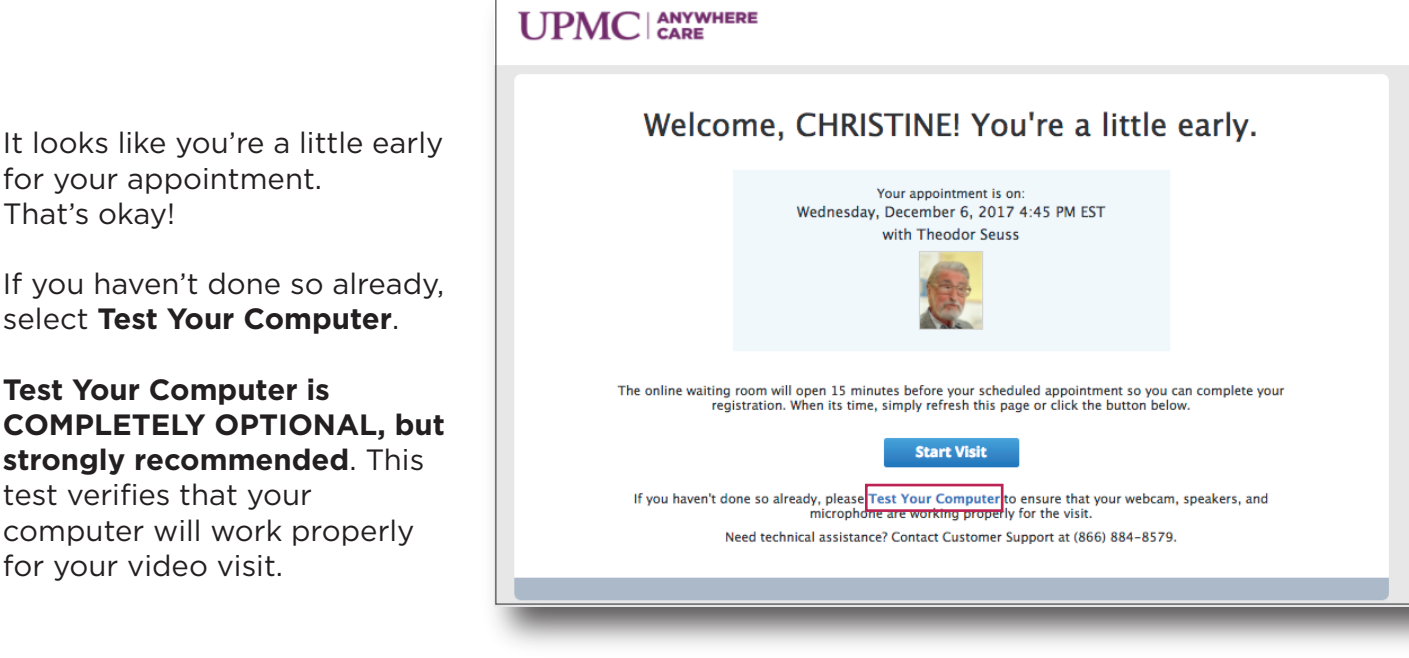

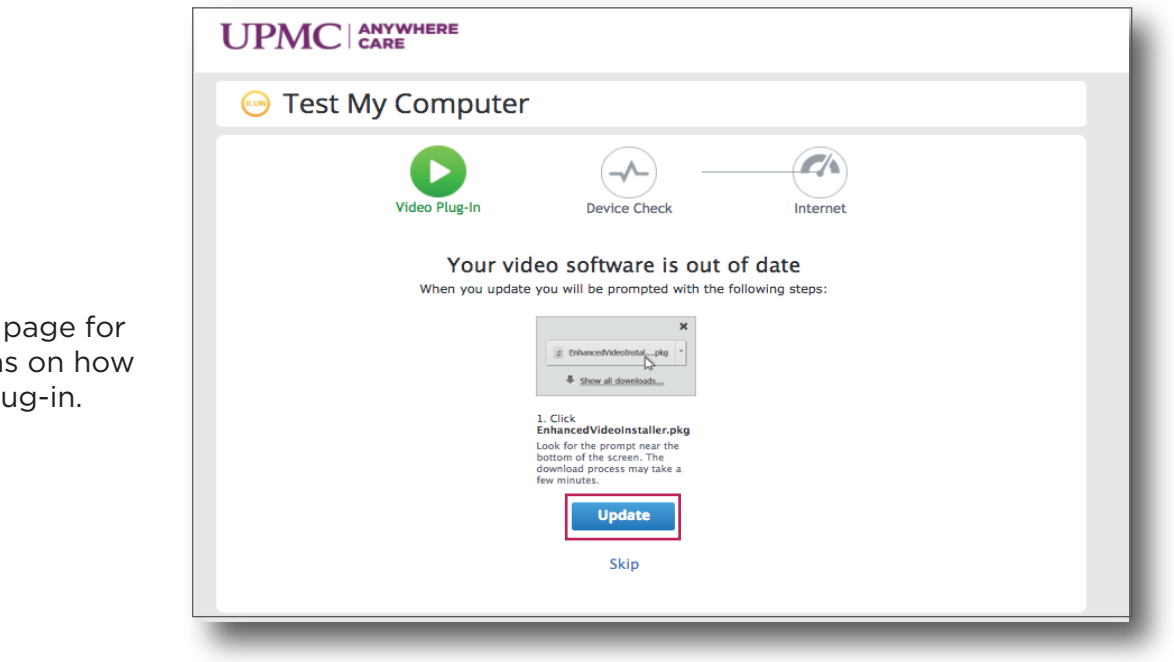

Select **Update**.

Continue to the next page for additional instructions on how to install the video plug-in.

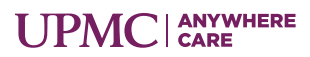

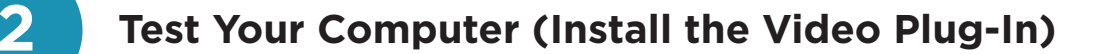

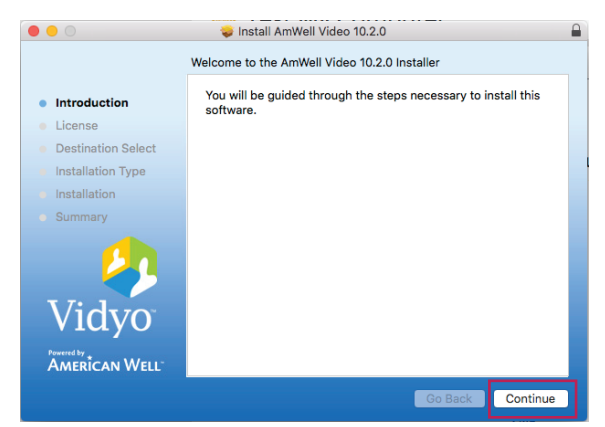

A pop-up window will appear for the Amwell Video Installer. Select **Continue**. Select **Install**.

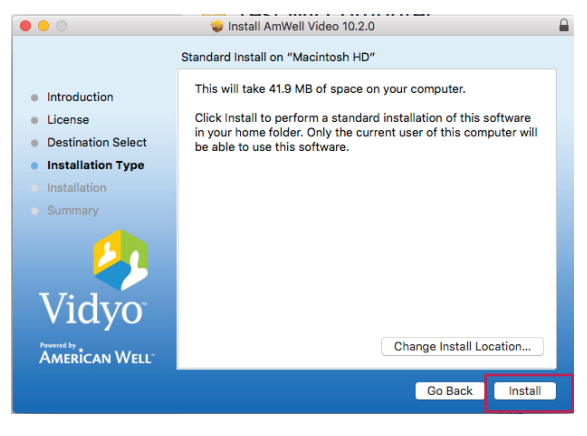

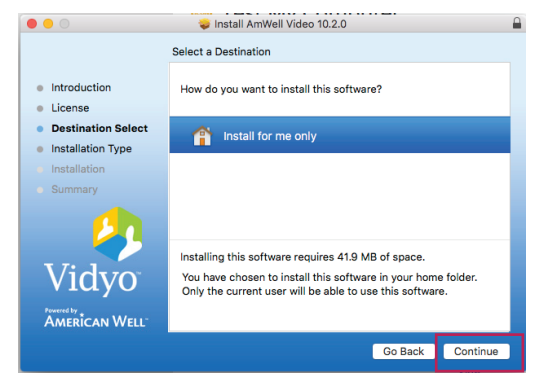

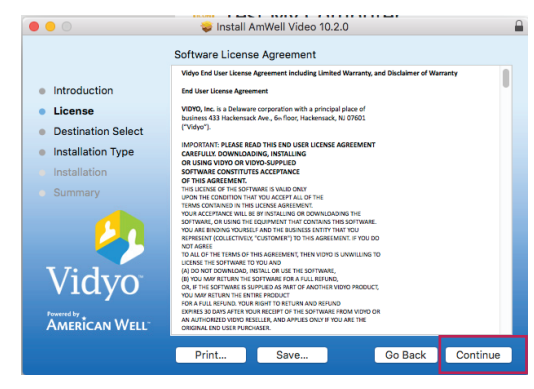

Select **Continue**. **Select Continue**.

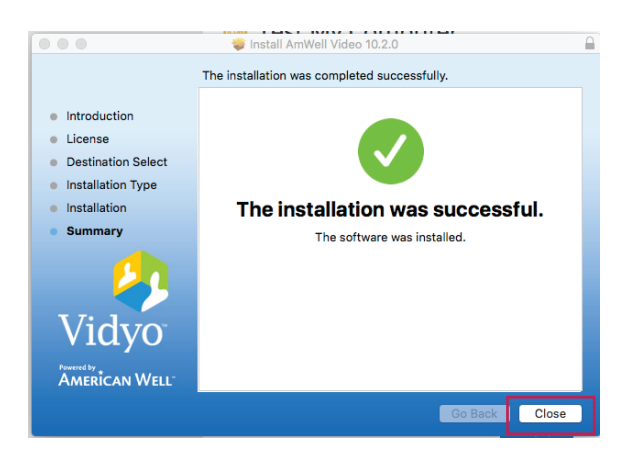

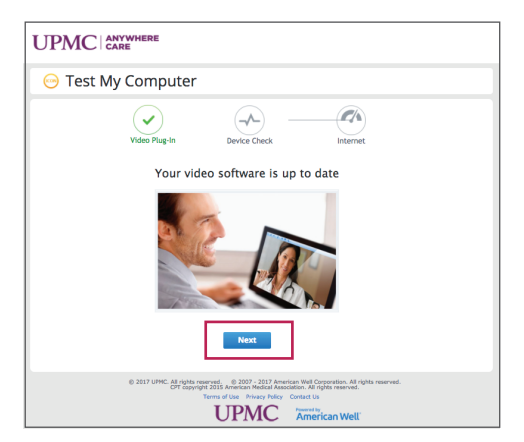

Select **Close**. Select **Next**, then continue to the next page for instructions on Device Check.

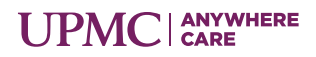

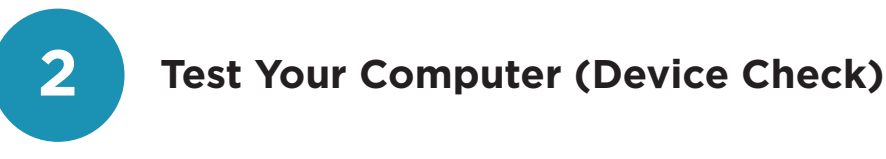

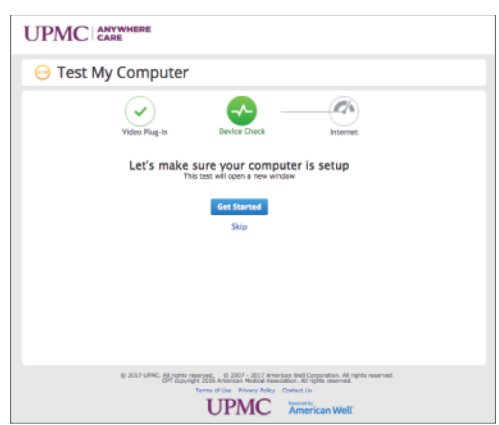

Select **Get Started**.

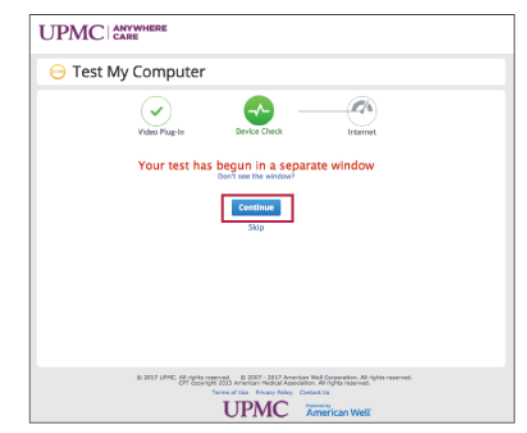

Select **Continue**. If you do not see a pop-up window, please check your internet browser's pop-up blocker settings.

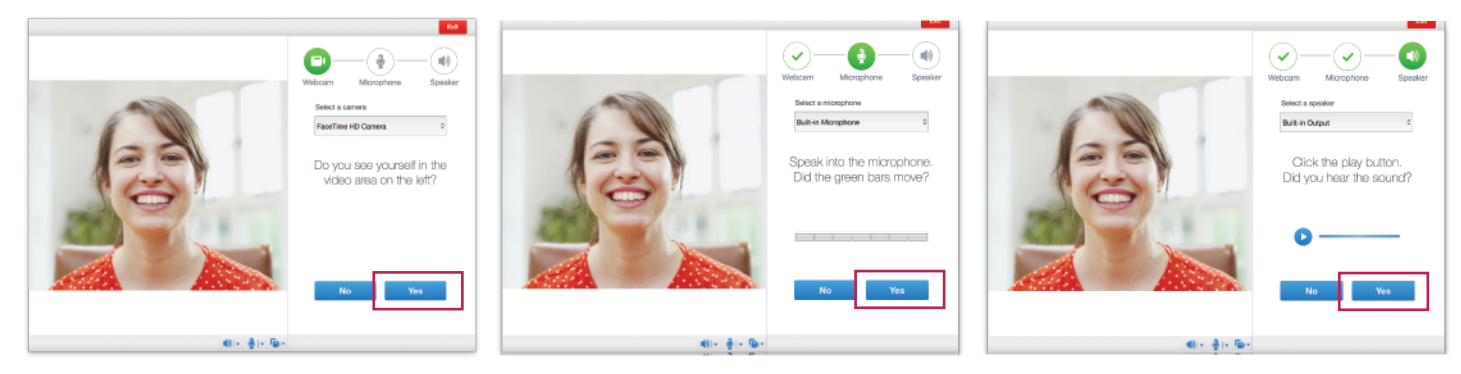

Continue through the device checks for Webcam, Microphone, and Speaker by selecting **Yes** for each question.

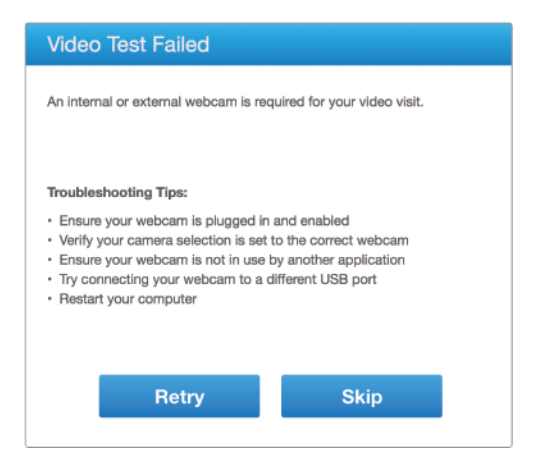

Your computer is ready for online visits  $\langle \varphi \rangle | \in \langle \varphi \rangle | \in \langle \varphi \rangle.$ 

If you experience an issue with a device check for Webcam, Microphone, or Speaker, select **No**.

Troubleshooting tips will appear like the example above to help with set-up.

Select **Done**.

Then, continue to the next page for instructions on how to test your internet connection.

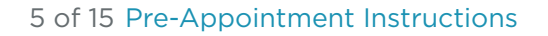

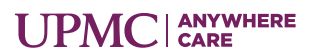

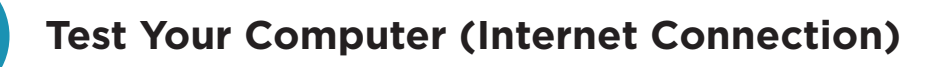

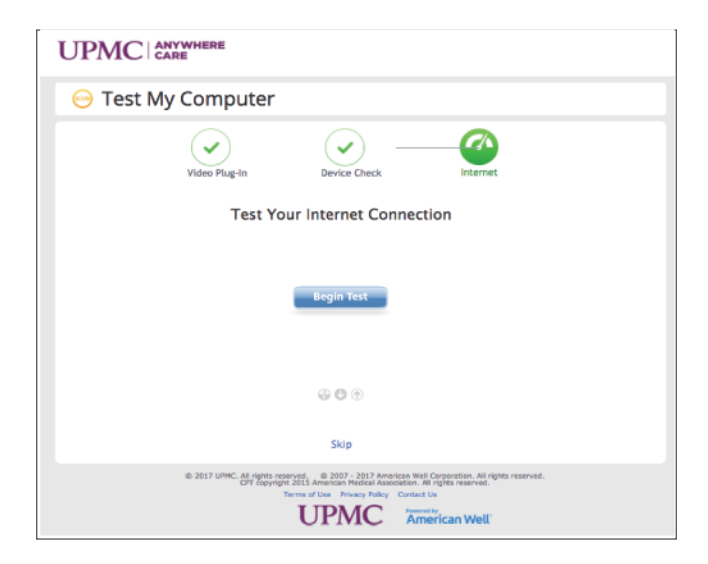

Select **Begin Test**.

UPMC | ANYWHERE **Test My Computer**  $(\blacktriangledown)$  $\odot$ Ø Video Plug-In Device Check **Test Your Internet Connection** C 2017 UPMC. All rights reserved. C 2007 - 2017 American Well Corporation. All rights reserved. **UPMC** American Well

Please wait while your internet connection is checked.

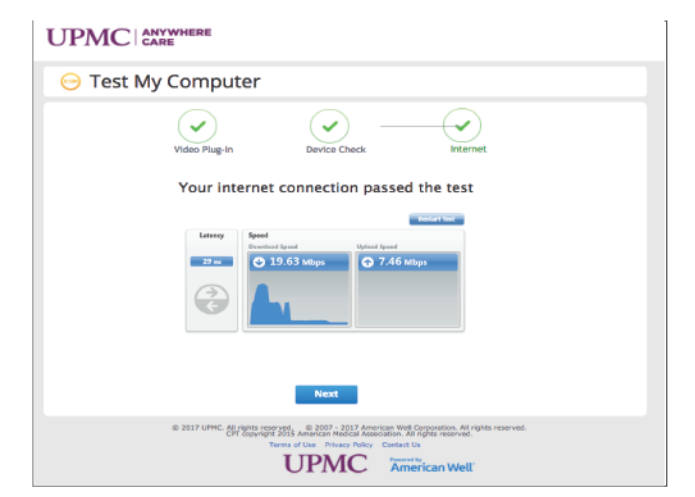

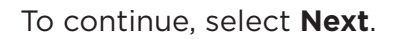

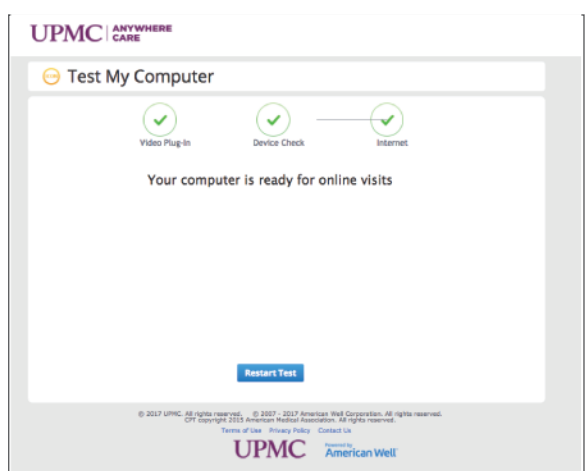

Your computer is ready for online visits.

#### **You have completed the pre-appointment instructions.**

15 minutes before your appointment begins, follow the Day of Appointment instructions on page 7.

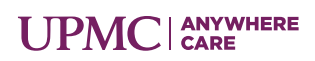

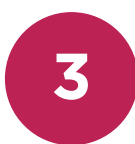

#### **3 Gather Insurance and Payment Information**

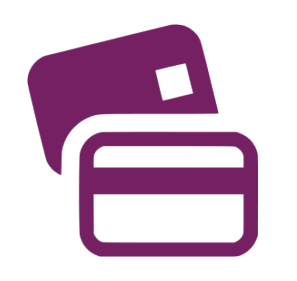

Please have your insurance card and a form of payment ready. Similar to an in-office visit, UPMC AnywhereCare verifies your insurance information for your visit.

If there is a co-pay, you will be required to enter your payment information prior to the visit. For your convenience, debit, credit, FSA, and HSA cards are accepted.

#### **4 Log into UPMCAnywhereCare.com**

Open your preferred internet browser. Type in **www.upmcanywherecare.com** in the address field. Go to the website.

Select **Log In**. Then, continue to the next page.

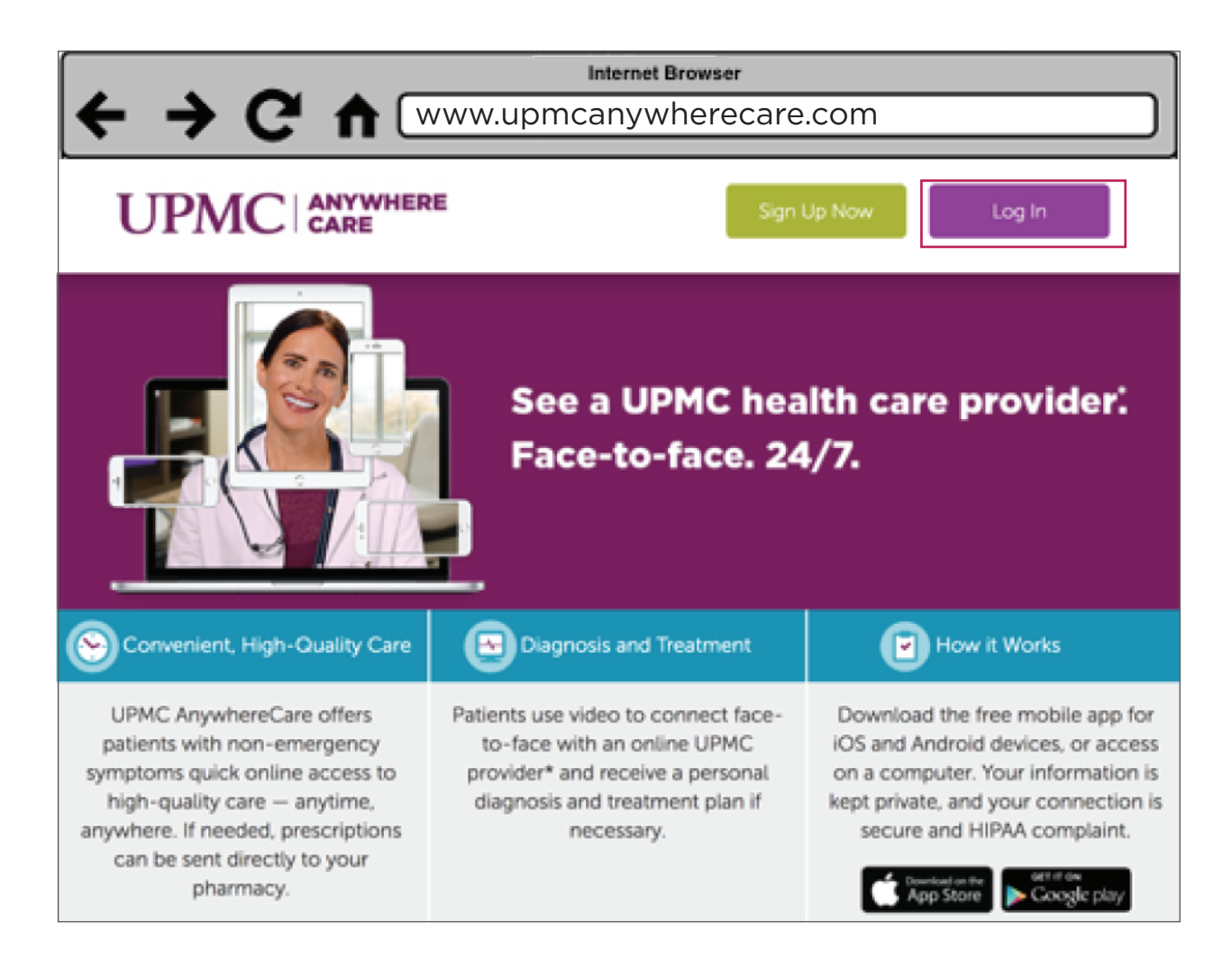

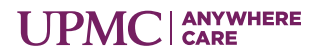

Type in your email UPMC ANYWHERE address and password. Log In Then, select **Log In**.Email Password Log In **UPMC** American Well Widyo

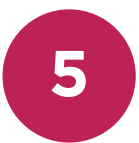

### **5 Check in for Your Appointment**

When you are within 15 minutes of your scheduled appointment time, you will receive an alert.

Select **Start Visit** to begin check-in. Continue to the next page for more instructions.

**IF YOU DO NOT RECEIVE A POP-UP ALERT,** select **Calendar** from the top. Then, select your **Appointment** to begin check-in.

Continue to the next page.

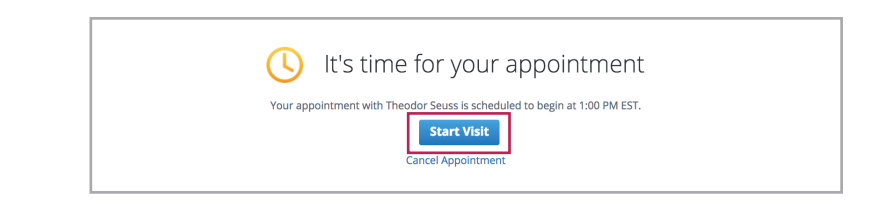

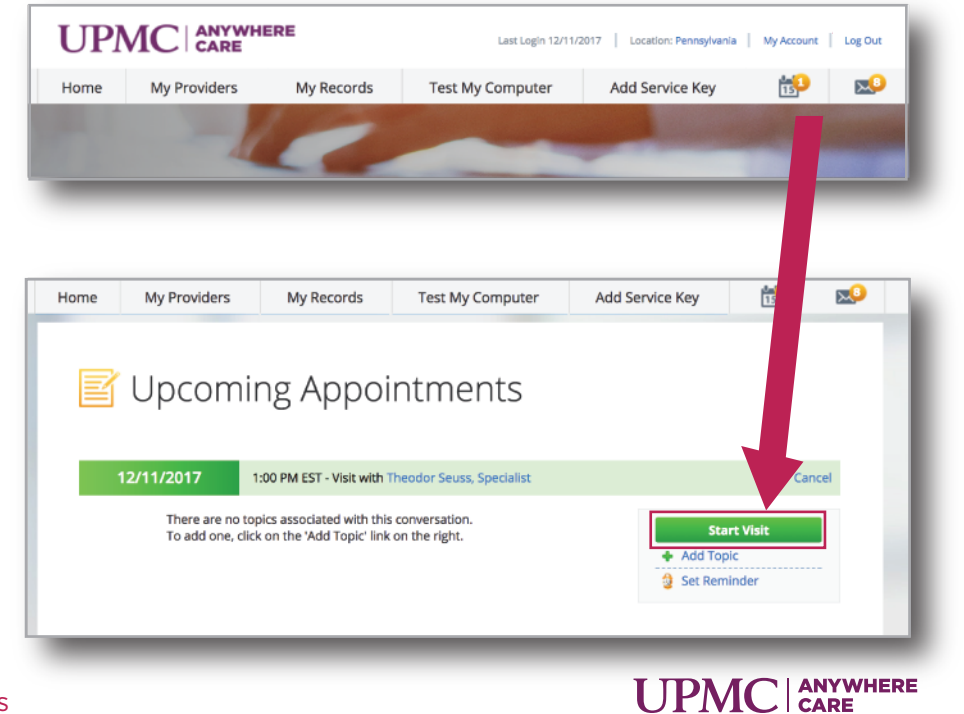

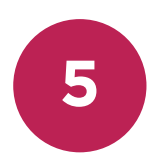

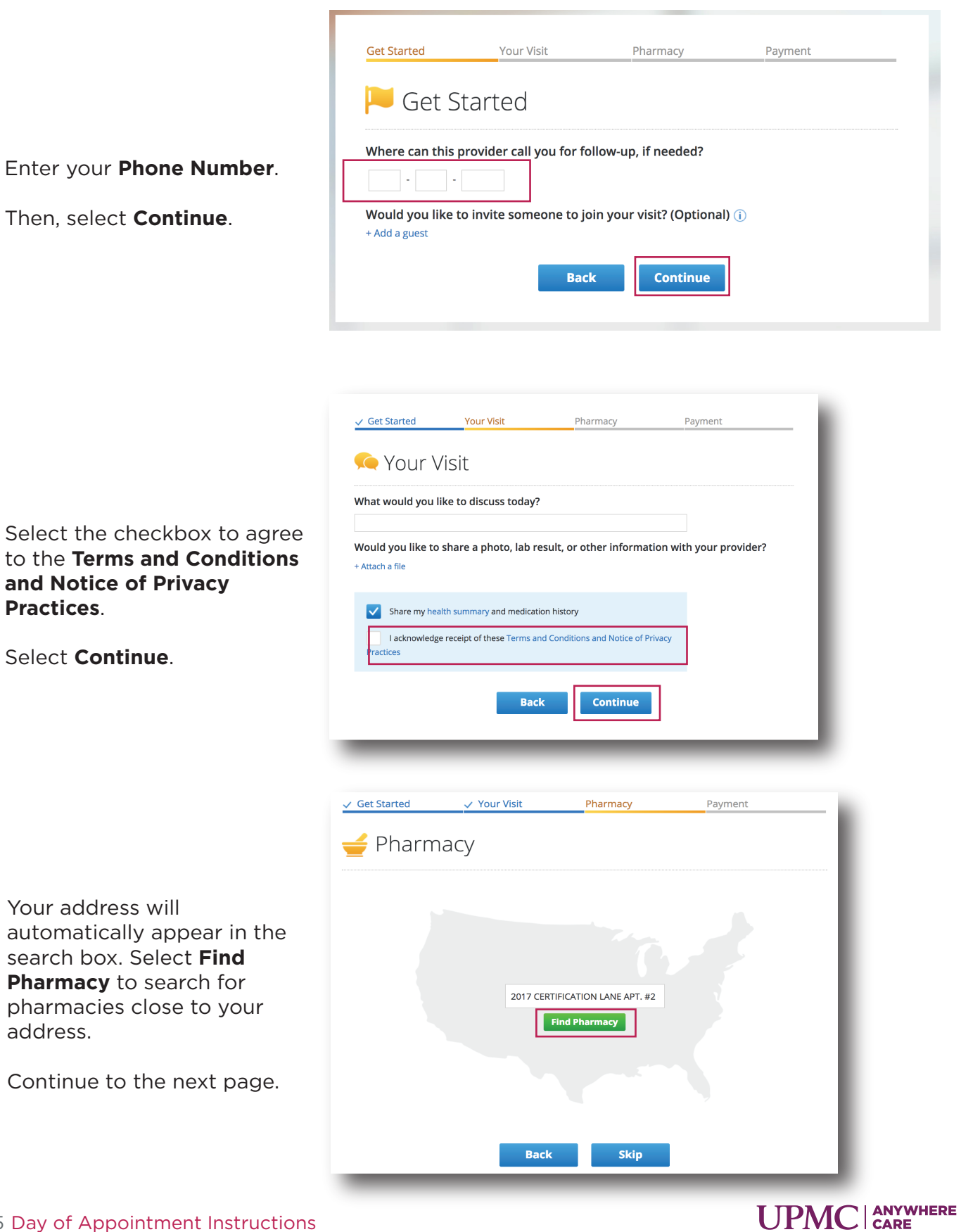

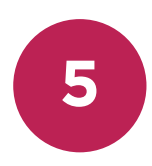

You can also search by city, state, or zip code and select **Find Pharmacy**.

Select a pharmacy of

your choice.

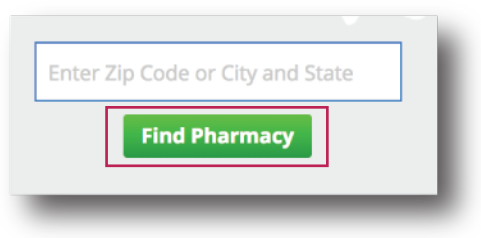

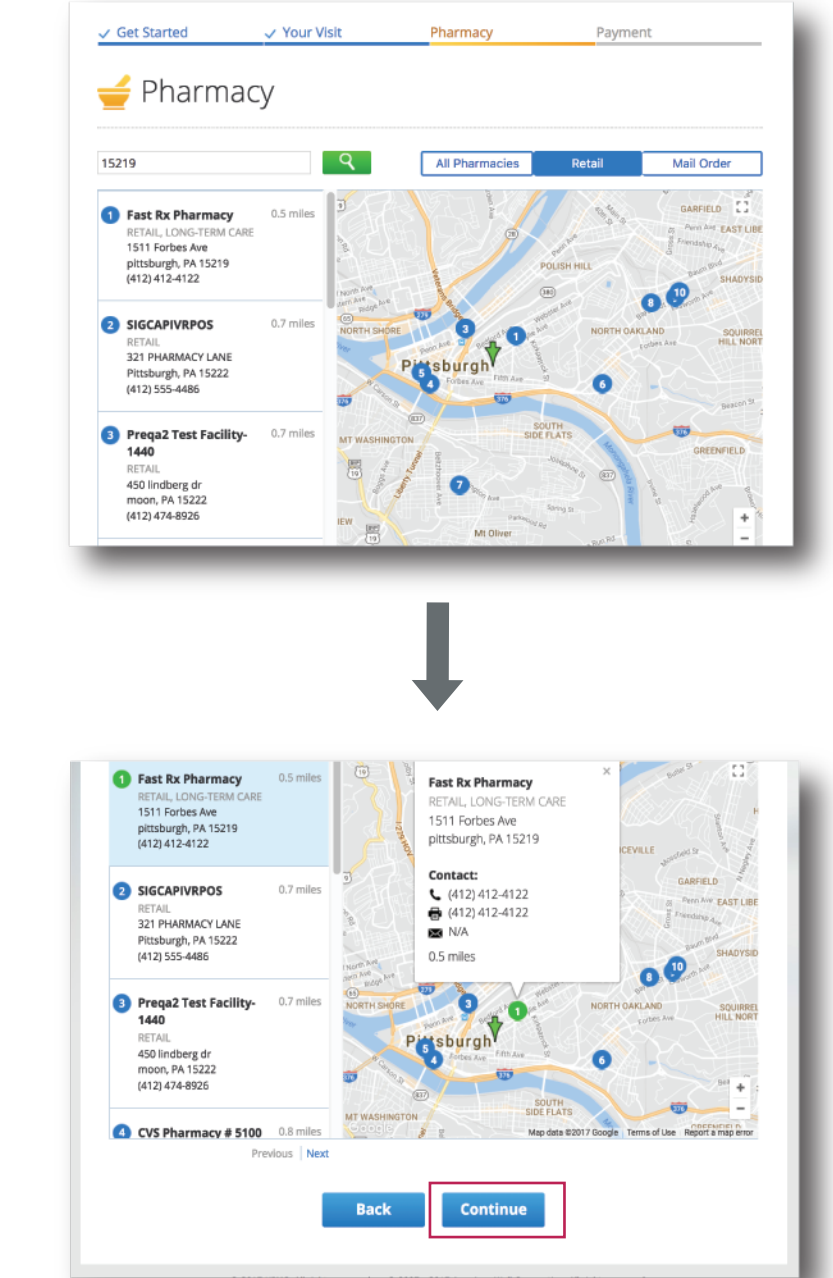

Scroll down and select **Continue**.

Continue to the next page.

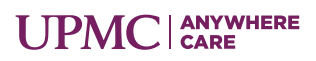

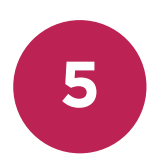

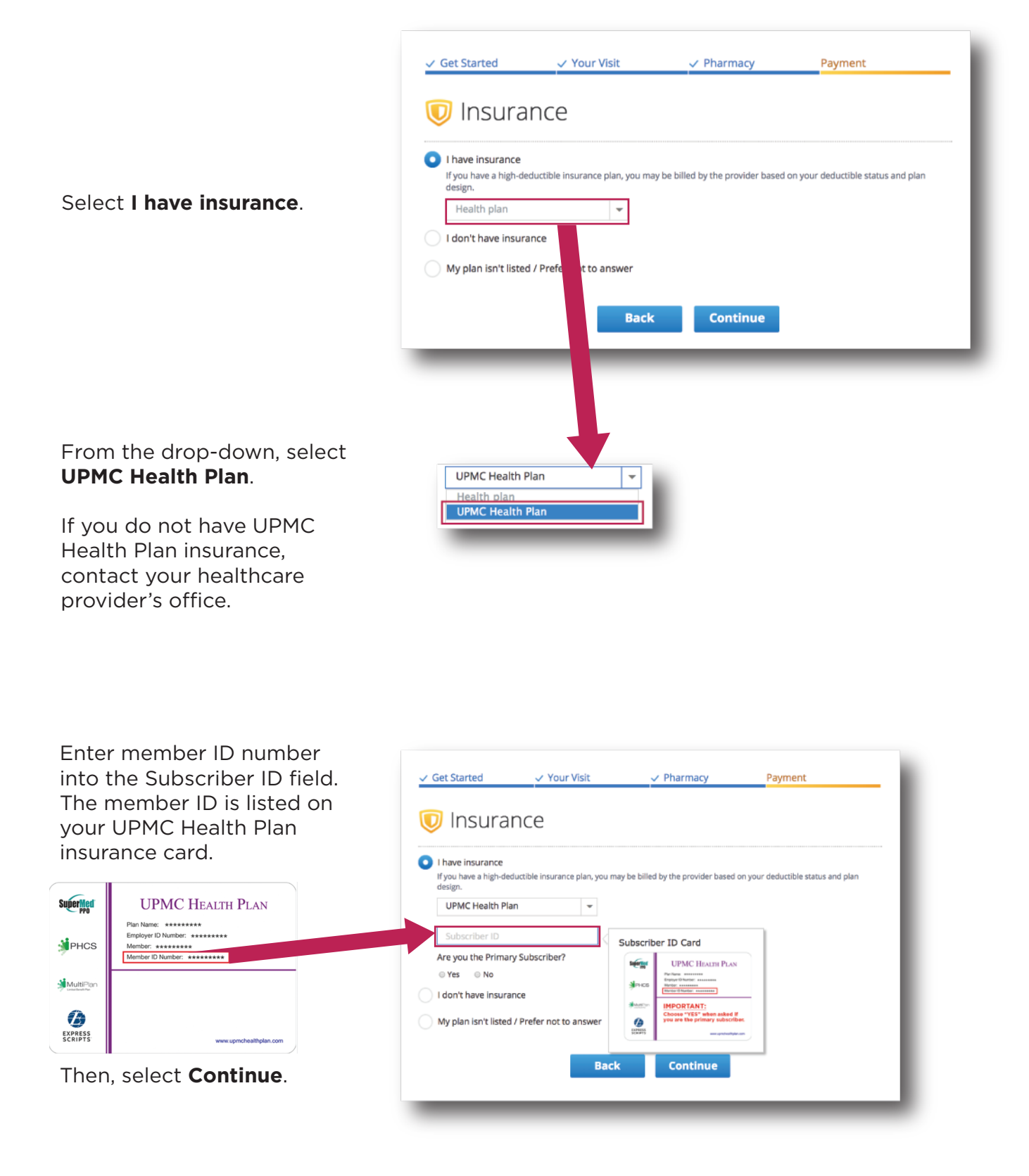

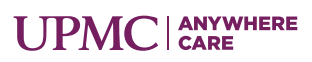

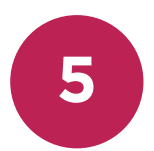

If your insurance does not require a co-pay, you will be taken directly to launch the video for the waiting room. See the launch video instructions below.

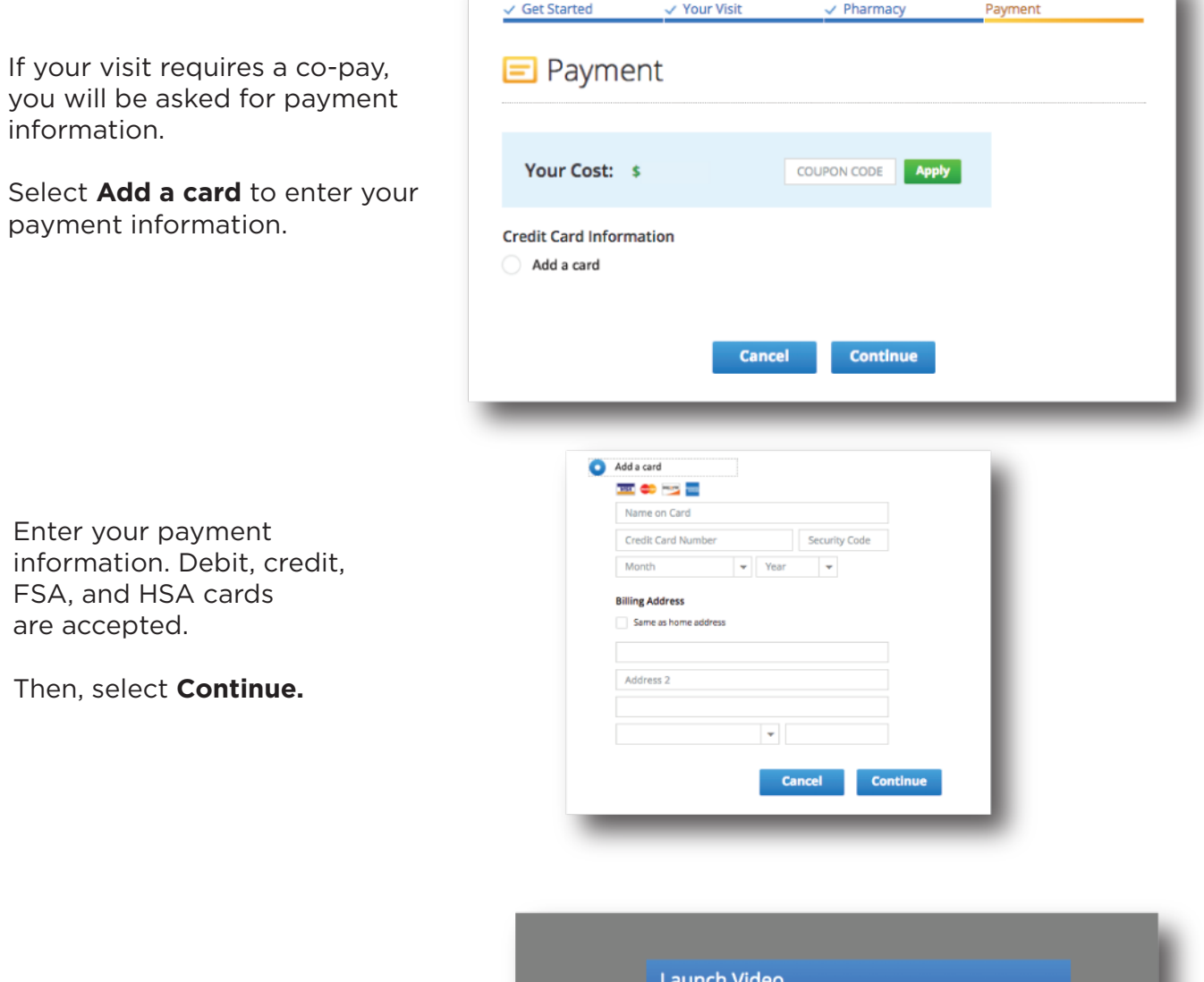

#### **Launch Video**

You will be asked to launch the video. Select **Launch**.

Continue to the next page.

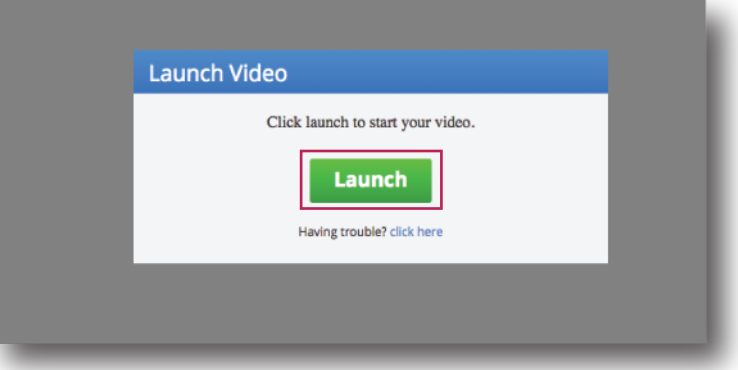

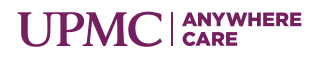

u.

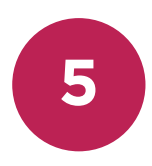

#### **Virtual Waiting Room**

You have entered the virtual waiting room. Please relax while the provider reviews your health history.

Continue to the next page.

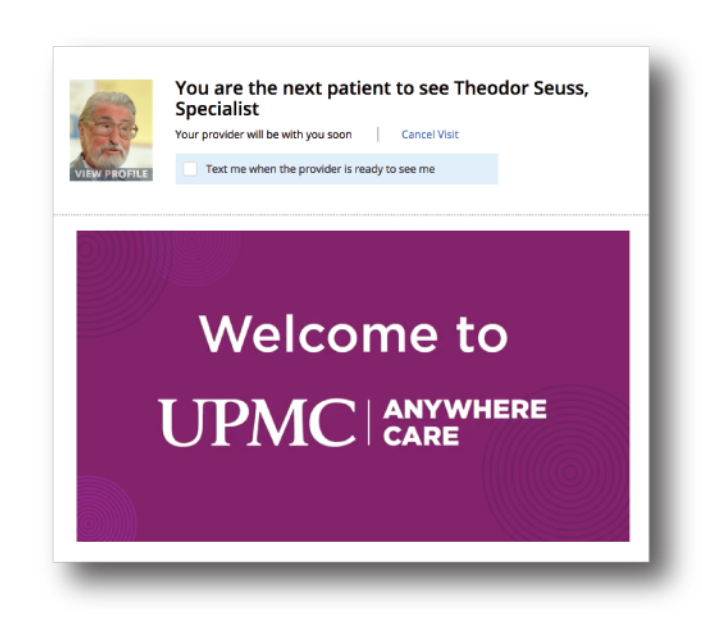

#### **6 Complete the Video Visit**

When the provider is ready, you will be connected for the video visit.

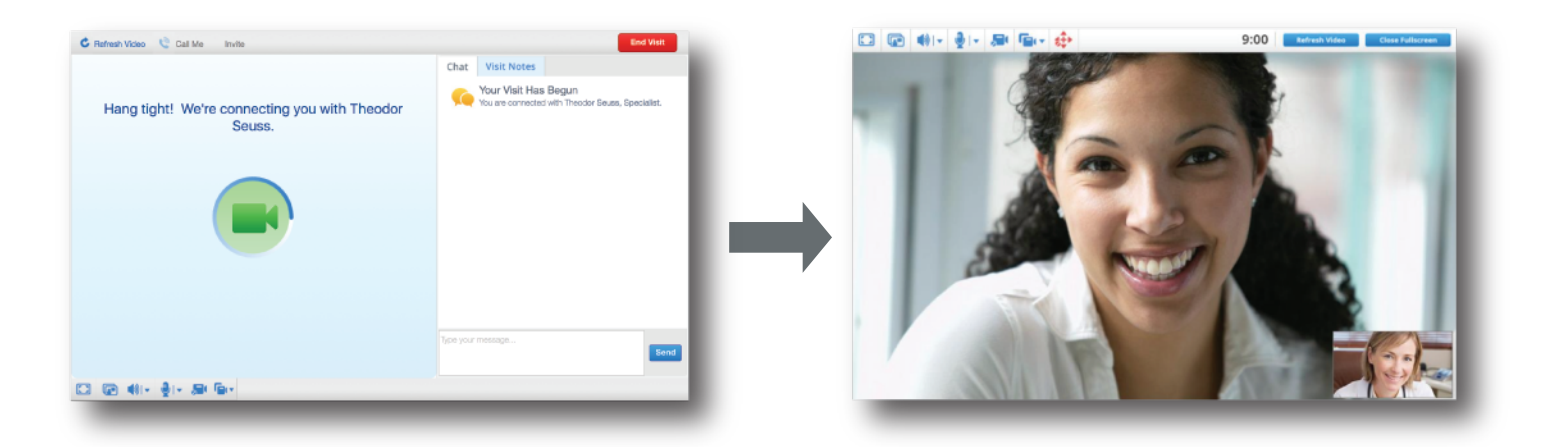

After your visit ends, continue to the next page to **Rate Us and Review Appointment Summary**.

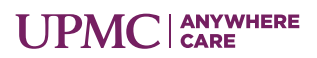

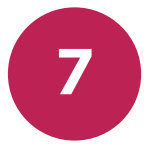

#### **7 Rate Us and Review Appointment Summary**

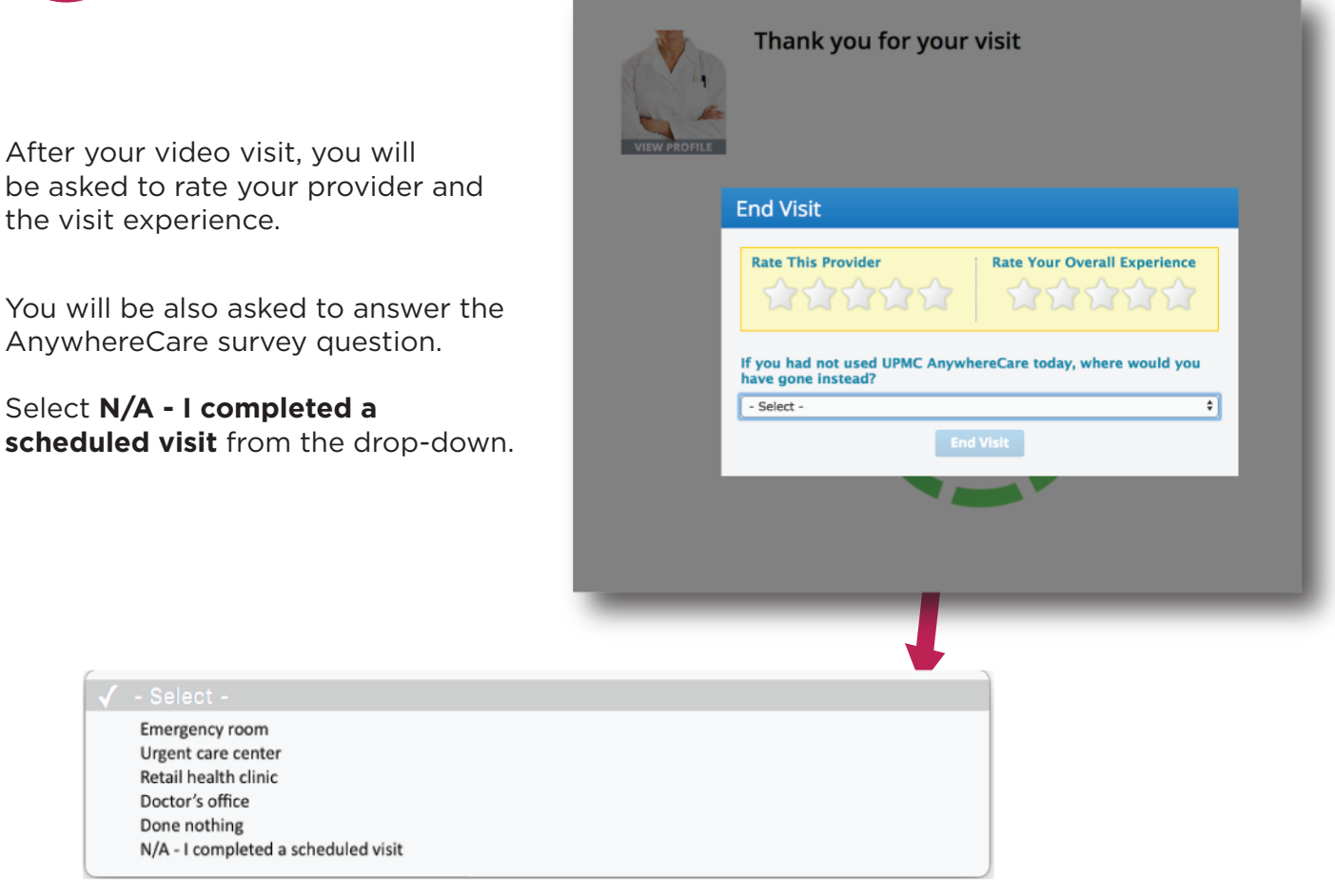

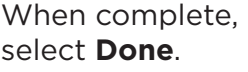

Continue to the next page.

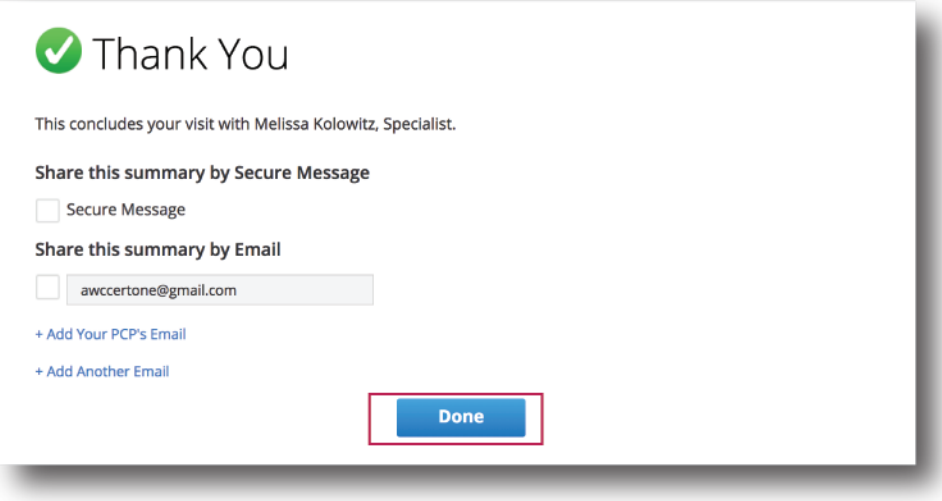

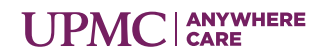

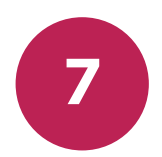

**7 Rate Us and Review Appointment Summary, Continued**

The visit summary is available as a document in AnywhereCare.

From the top menu, select **My Records**. Then, select **Previous Visits**.

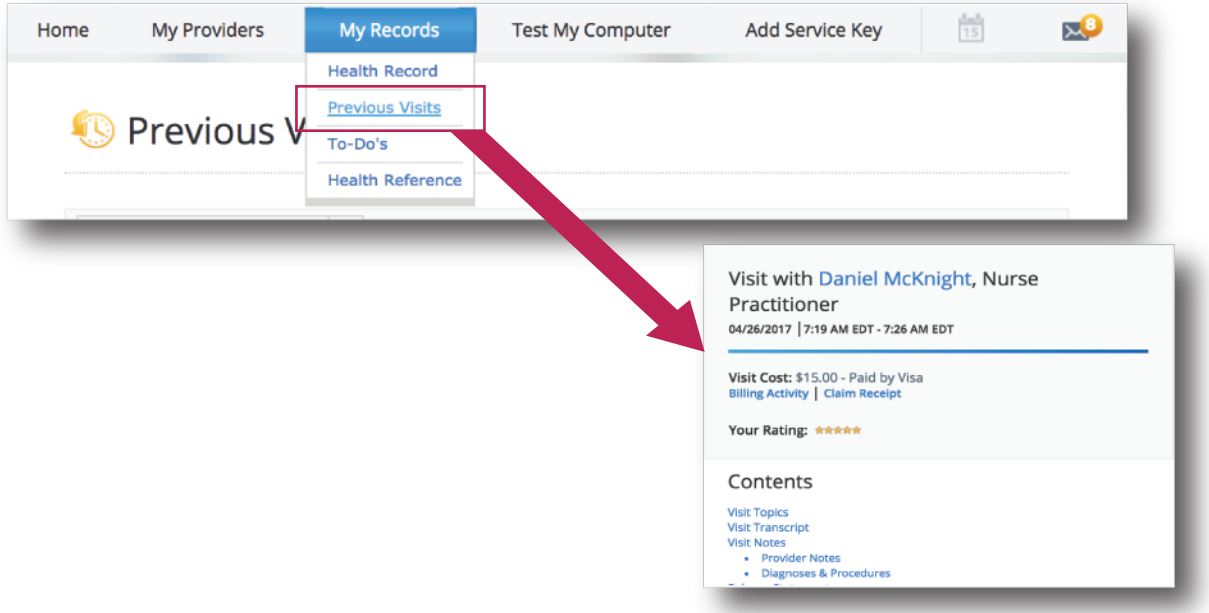

# **Congratulations! You are done with your appointment.**

Thank you for using UPMC AnywhereCare!